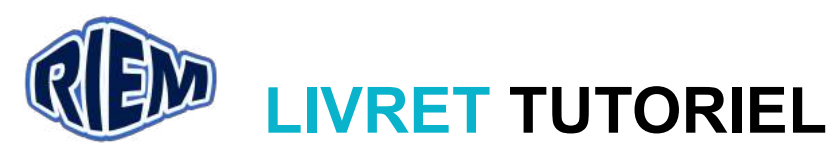

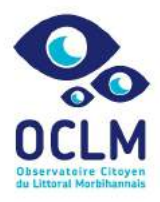

#### Observatoire Citoyen du Littoral Morbihannais – Boëde (56860)

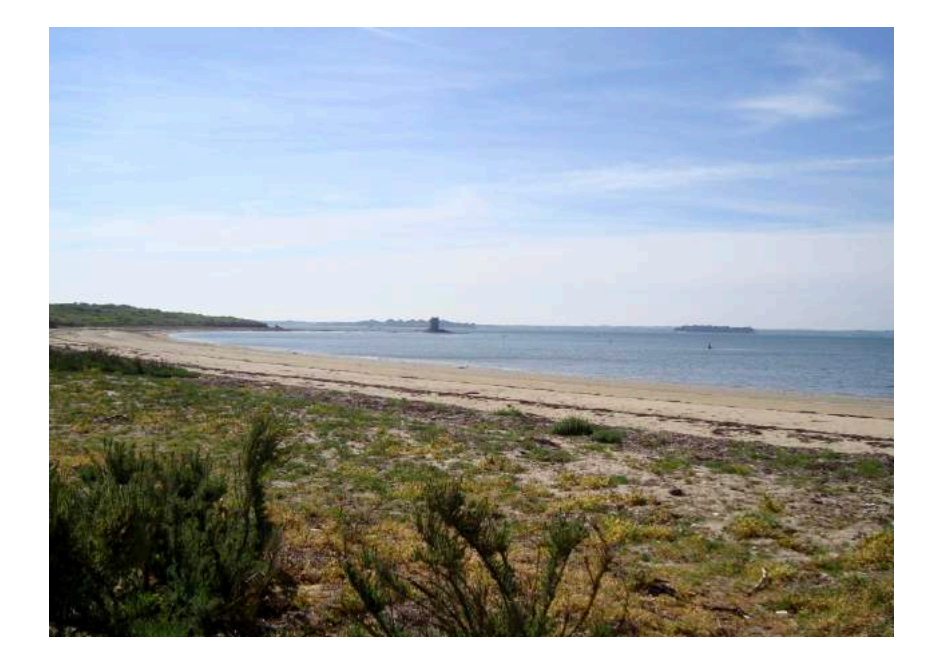

- Rappel des points importants du protocole
- Saisie des données sur Excel
- Codification des photos
- Utilisation de Dropbox

Contact.riem@gmail.com www.riem-asso.com

06 20 71 02 81 Page Facebook : RIEM Association

## Localisation des secteurs suivis de l'île de Boêde

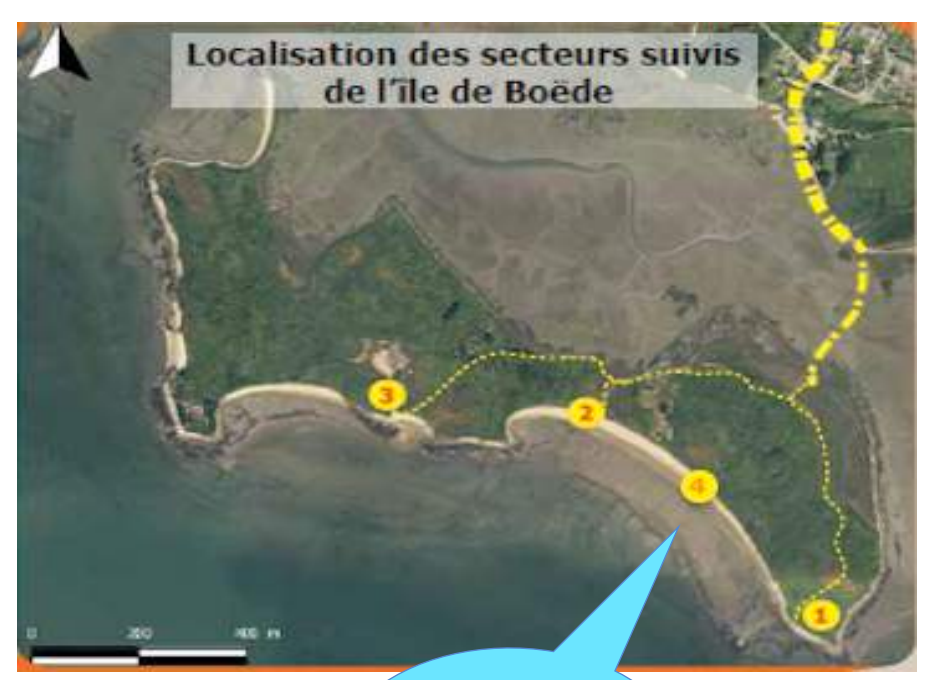

Attention, la mission n°4 s'intercale entre la mission 1 et la mission 2

L'accès à l'île ne peut se faire que 2h avant la marée basse par un chemin empierré traversant la vasière entre Séné et l'île. Des bottes sont nécessaires

# Sur le terrain : rappel du protocole

#### **RAPPEL:**

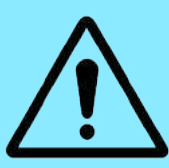

 $\rightarrow$  Procéder dans l'ordre du protocole papier. indispensable pour la codification des photos

 $\rightarrow$  Prendre toutes les photos en format paysage

 $\rightarrow$  Ne pas oublier de reporter chaque mesure et numéro de photo sur le relevé

**Falaise** : **mission** n°1

La partie 1 de la mission 1 n'est plus à faire Trop dangereuse

**1** : En haut de falaise, localiser les deux cibles (A et B). S'aligner en face des deux cibles. **Effectuer une mesure de** la cible A jusqu'au bord de la falaise, et une mesure en limite de végetation

**2** : En pied de falaise, s'aligner entre la cible A en haut de falaise et la tour de guet derrière vous. Faire 10 pas en arrière en partant du bas de la falaise. Prendre une photo (**format paysage**) **de face, à gauche et à droite** 

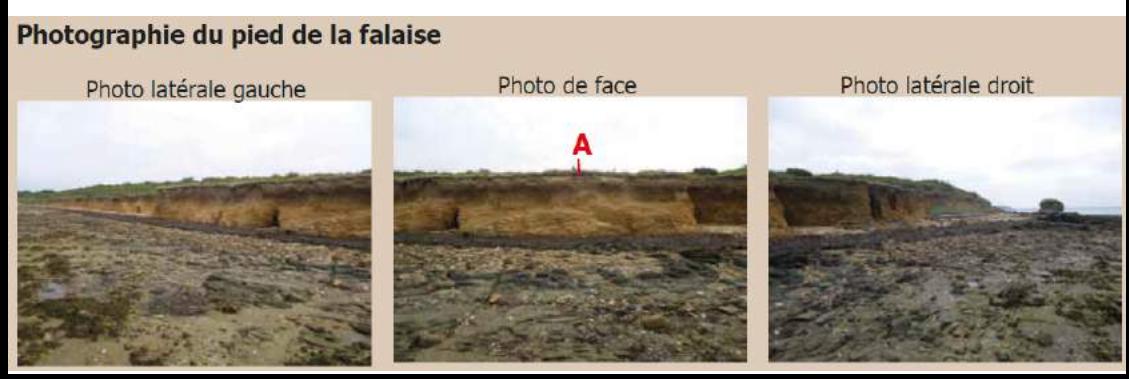

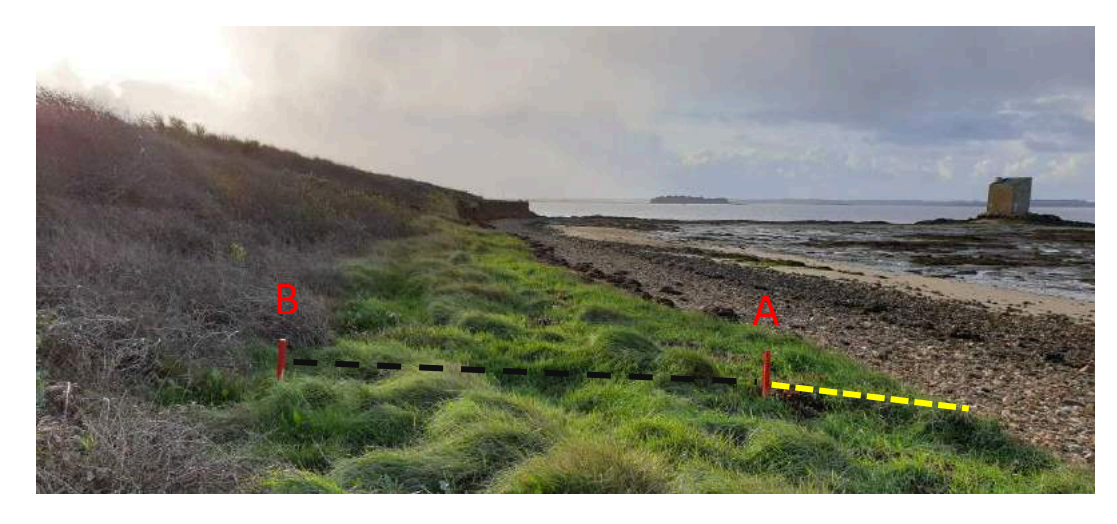

#### **Falaise mission n°4**

#### **(attention le mission 4 se situe entre la M1 et la M2**

**1**: En haut de falaise, localiser les deux cibles, comme précédemment. S'aligner en face des deux cibles. **Effectuer une mesure** de la cible A jusqu'à la limite de végétation en bord de falaise, et une mesure en rupture de pente

**2** : En pied de falaise, faire 10 pas en arrière, s'aligner en face des 2 cibles. Viser la cible en face afin d'avoir la micro-falaise au centre de la photo. Prendre une photo (format paysage) **de face, à gauche et à droite** 

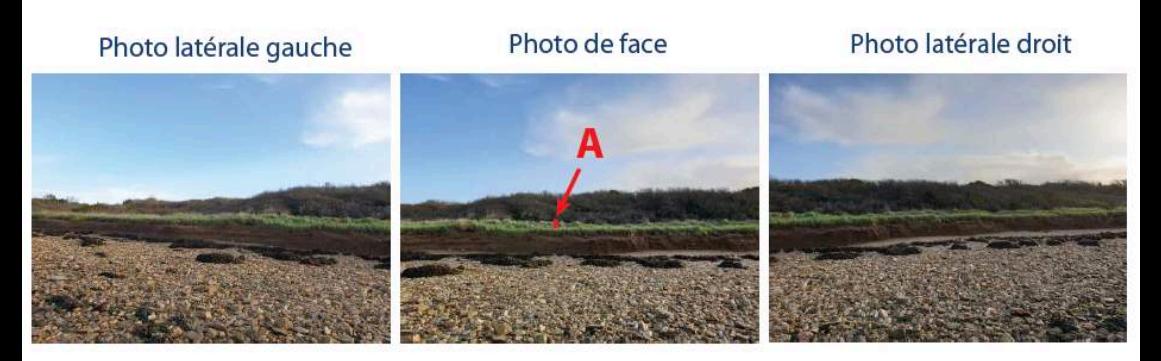

**Micro-falaise :** 

**mission** n°2

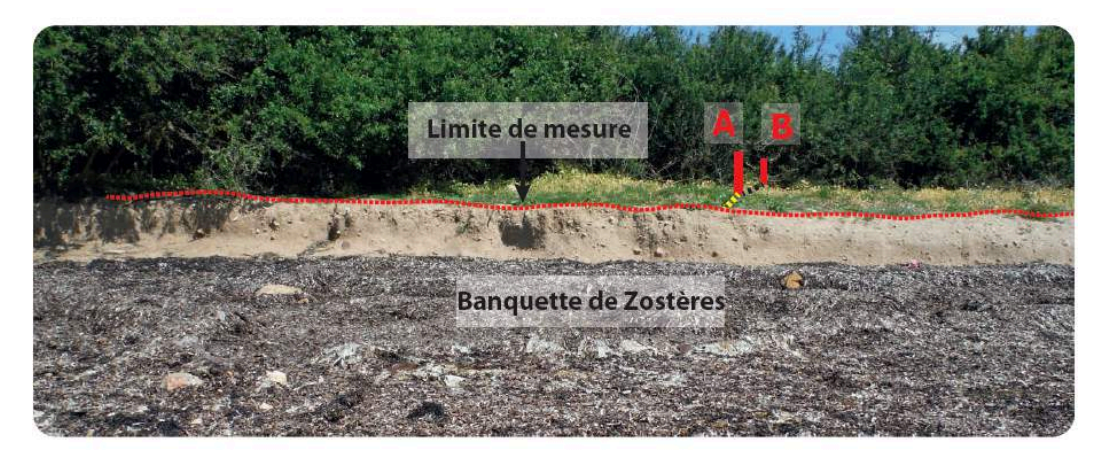

Cette plage se situe en face d'un herbier de Zostère dont les plantules s'échouent régulièrement, et peuvent former des banquettes, barrières naturelles face aux vagues.

- 1 : En haut de falaise, localiser les deux cibles. S'aligner en face des deux cibles. **Effectuer une mesure** de la cible A jusqu'à la limite de végétation en bord de falaise, et une mesure en limite de végétation
- 2 : pied de falaise, faire 10 pas en arrière, s'aligner en face des 2 cibles. Viser la cible en face afin d'avoir la microfalaise au centre de la photo. Prendre une photo (format paysage) **de face, à gauche et à droite**

Photo latérale gauche

Photo de face

Photo latérale droite

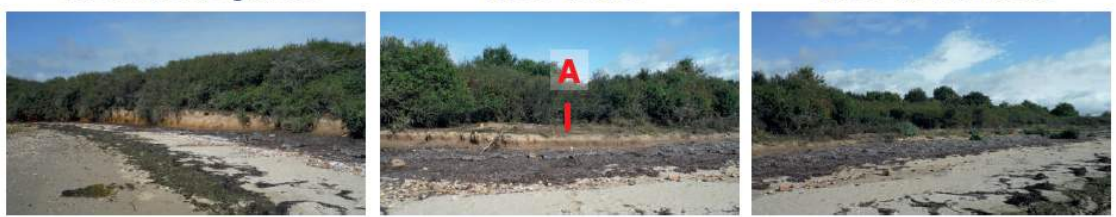

### • Micro-falaise :

#### **mission** n°3

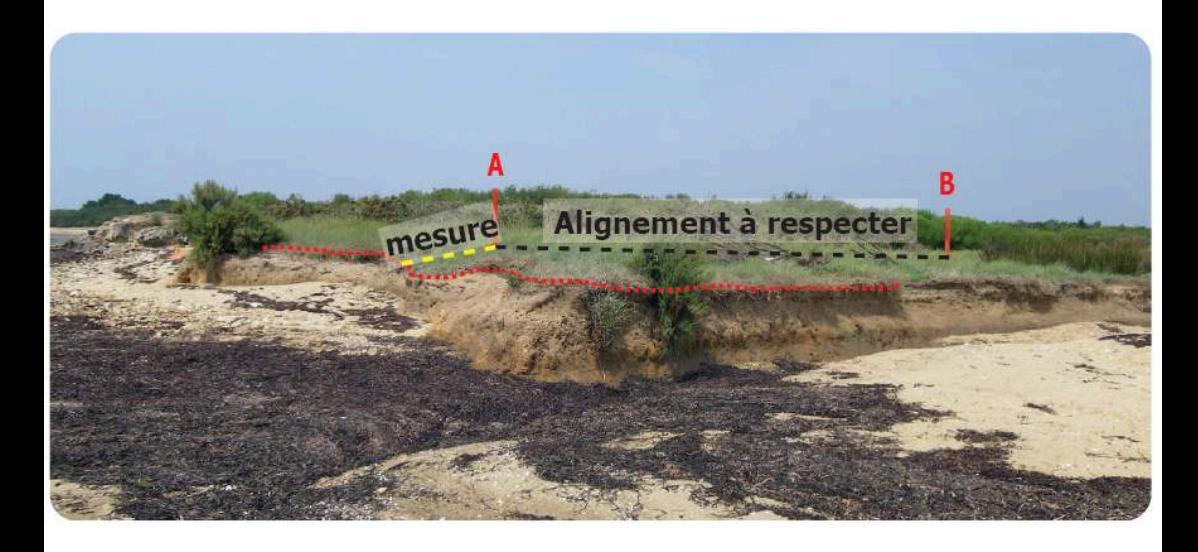

1 : En haut de falaise, localiser les deux cibles. S'aligner en face des deux cibles. Effectuer une mesure de la cible A jusqu'à la limite de végétation en bord de falaise, et une mesure en rupture de pente

2 : pied de falaise, faire 10 pas en arrière, s'aligner en face des 2 cibles. Viser la cible en face afin d'avoir la micro-falaise au centre de la photo. Prendre une photo (format paysage) de face, . gauche et . droite 

#### Photo latérale gauche

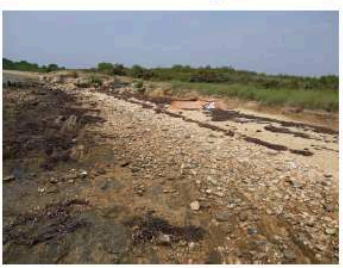

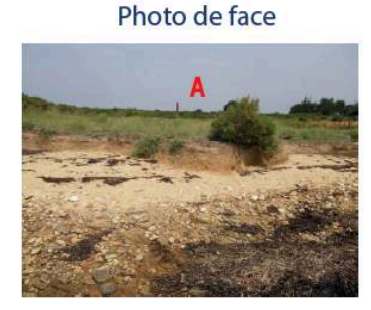

Photo latérale droit

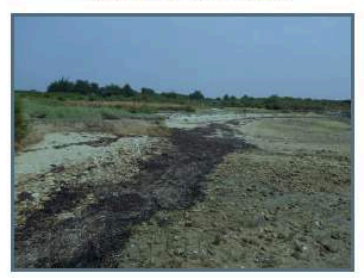

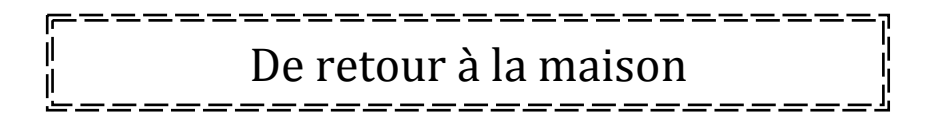

**Reporter les données sur un fichier Excel,** ne pas oublier de changer la codification

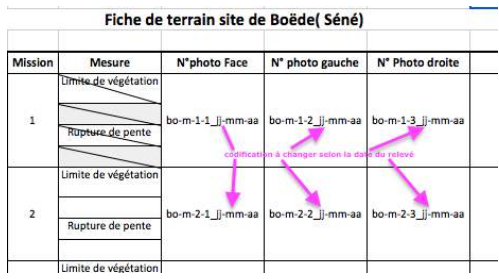

1. Télécharger les photos sur le bureau.

2. Les renommer avec la nouvelle codification (à la fin du livret) 

3. Poster l'ensemble (photos renommées et fichier Excel) sur DropBox

Utilisation de Dropbox : tutoriel

- **Avant tout mouvement,** s'inscrire sur DropBox (basic) et accepter le partage du dossier que le RIEM envoie par mail
- Ensuite, créer un dossier sur son ordinateur
- Transférer toutes **les photos du suivi renommées** dans ce nouveau dossier ainsi que le fichier Excel de report de données rempli

Si vous avez plusieurs photos d'une même scène, choisissez la meilleure (netteté, exposition, angle de vue), les photos doivent être prises **uniquement en paysage**

- Se connecter à internet : www.dropbox.com
- Cliquer sur le fichier partagé « O.C.L.M BOËDE »
- Cliquer sur « Relevés »

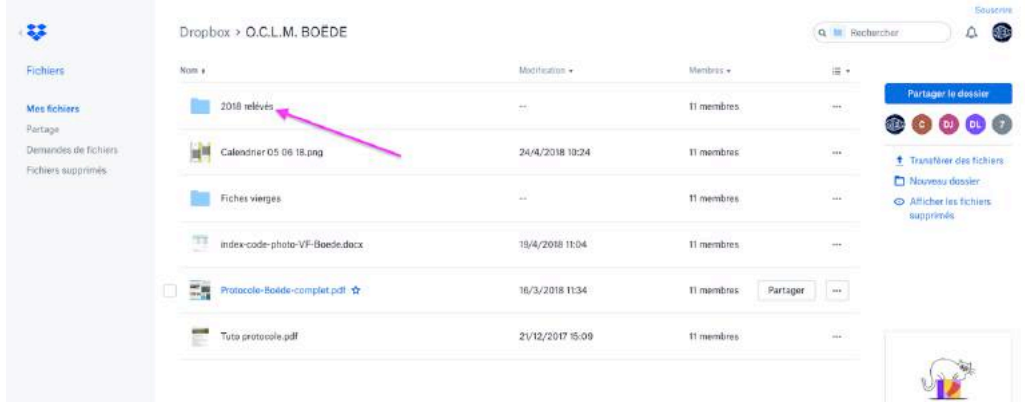

Une fenêtre s'ouvre, créer un nouveau dossier (à droite) et le renommer

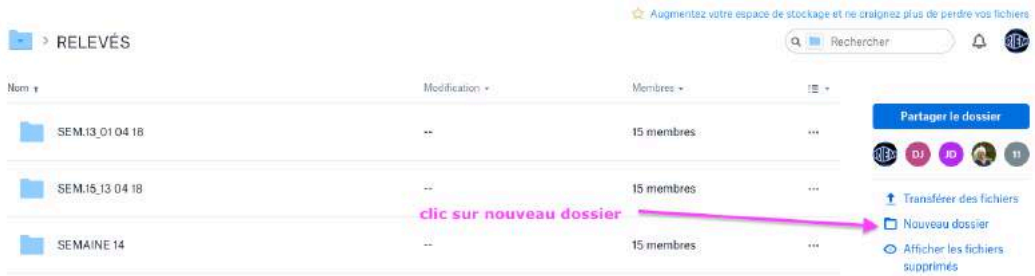

- Ouvrir le dossier
- Sélectionnez toutes les photos renommées et le fichier Excel du bureau et les faire glisser dans le nouveau dossier DropBox

mer vos photos : utilisation du code

- Directement sur votre ordinateur ou
- Sur Dropbox :

Ouvrir le nouveau dossier (Exemple SEM.15 13 04 18)

Sélectionner la photo à renommer

Cliquer sur renommer (à droite)

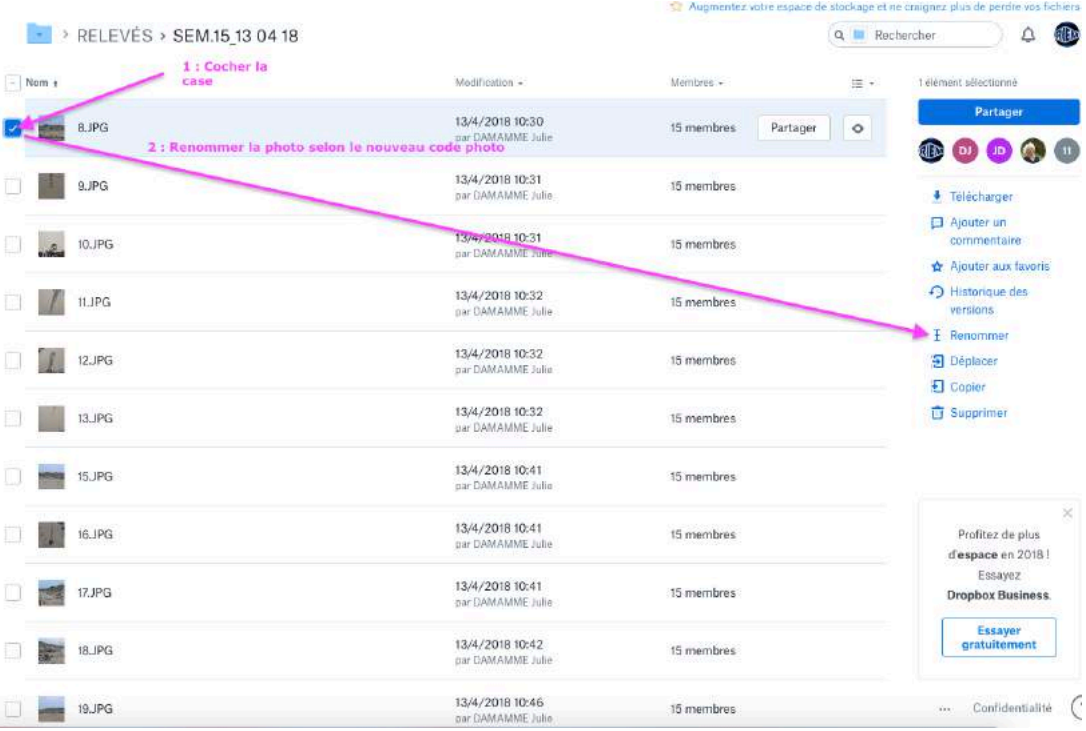

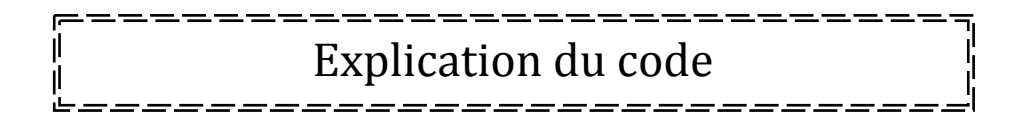

- **bo** pour Boëde
- *m-x* pour mission n<sup>o</sup>x
- *ji-mm-aa* pour la date du relevé (*jj* : jour, mm : mois et *aa* : année, ex : 11-04-2020

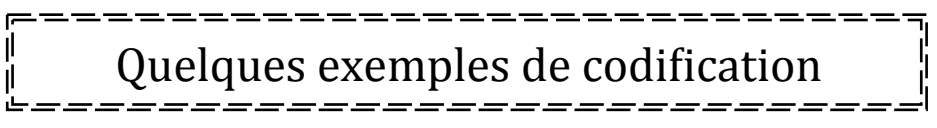

Relevé du 11-04-20  $20200411 - 105336$ : photo de la face de la falaise n°1 Devient  $\rightarrow$  bo-m-1-1 11-04-20

Avec, **bo** pour Boëde, m-1 pour falaise n° 1, -1- pour photo n° 1 et 11-04-20 pour la date du relevé

20200411-112634 : photo de droite de la micro-falaise n°2 Devient  $\rightarrow$  bo-m-2-3 11-04-20

Avec, **bo** pour Boëde, m-2 pour micro-falaise n° 2, -3- pour photo n° 3 et 11-04-20 pour la date du relevé

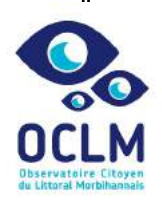

## Index code photo **INDEX CODE PHOTO**

Observatoire Citoyen du Littoral Morbihannais

Boëde

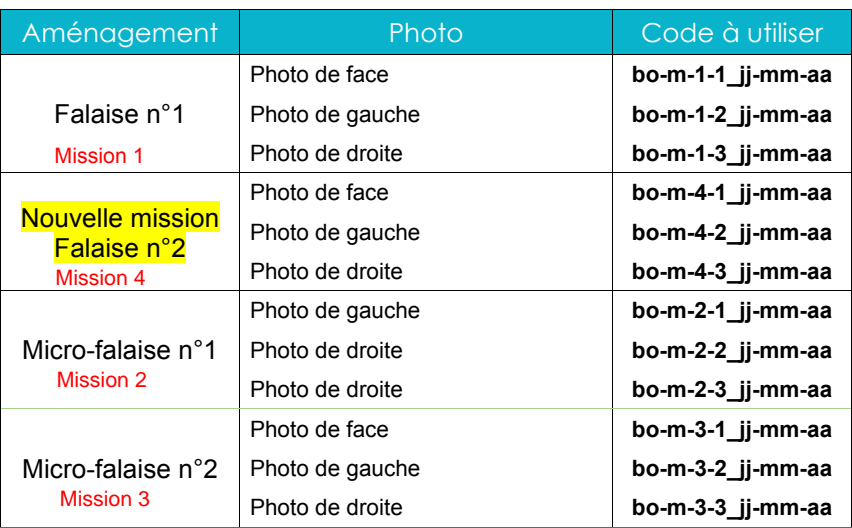

Contactez-nous au 

contact.riem@gmail.com 06 20 71 02 81 

Suivez-nous sur

www.riem-asso.com Page Facebook : RIEM Association

> Réalisé par l'association RIEM dans le cadre de l'Observatoire Citoyen du Littoral Morbihannais (O.C.L.M.)

> > © Associa7on RIEM - 2020